# ПОЧЕРК ЛЕОНАРДО

# Руководство пользователя

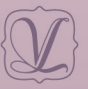

Студия «ВиЭль» Санкт-Петербург 2020

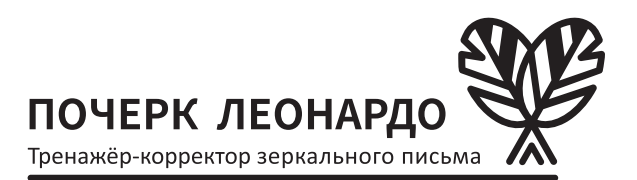

# Руководство пользователя

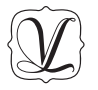

Студия «ВиЭль» Санкт-Петербург 2020

# **СОДЕРЖАНИЕ**

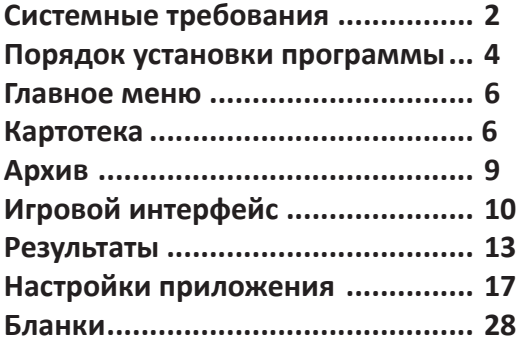

# **СИСТЕМНЫЕ ТРЕБОВАНИЯ**

## **Минимальные:**

- Процессор: с тактовой частотой от 2 Ггц;
- Видеокарта: Intel HD Graphics 530 или аналогичные;
- Оперативная память: от 2 Гб;
- Накопитель: HDD (скорость 5200 об/ мин), с 1 Гб свободного места;
- OC: Windows 7 (x86).

## **Рекомендуемые:**

- Процессор: с тактовой частотой от 3 Ггц;
- Видеокарта: от серии GeForce GT 7XX DirectX 11. или аналогичные, память от 2Гб;
- Оперативная память: от 8 Гб;
- Накопитель: SSD, с 1 Гб свободного места;
- ОС: Windows 10 (x64).

**Вне зависимости от Минимальных и Рекомендуемых требований:**

- Графический планшет (идет в комплекте);
- USB накопитель (идет в комплекте);
- USB цифровой ключ (идет в комплекте);
- Мышь;
- Клавиатура;
- Аудиоколонки;
- Звуковая карта;
- Наличие соответствующих разъемов у ПК, для подключения вышеуказанных устройств;
- 

# **ПОРЯДОК УСТАНОВКИ ПРОГРАММЫ**

Для установки программы вставьте USB-накопитель в USB-порт. После этого появится окно установки. Если этого не произошло, запустите файл установки (рис. 1, единственный .exe файл в корневой папке USB-накопителя).

# Installer.exe

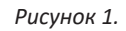

Далее следуйте инструкциям «Менеджера распаковки программы».

Нажмите кнопку «Установить» для старта установки ПО «Почерк Леонардо».

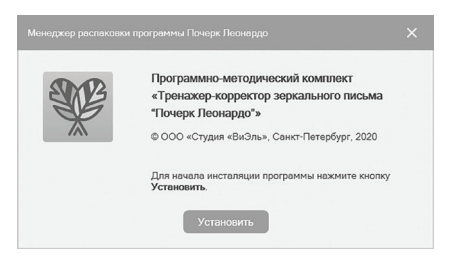

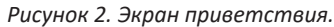

В ходе установки, мастер автоматически запустит установку следующих компонентов:

- .Net Framework 4.5.2;
- Microsoft Visual C++ 2017:
- Wacom Tablet Driver.

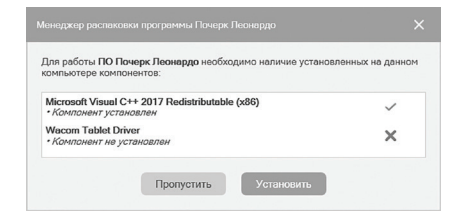

*Рисунок 3. Экран установки компонентов.*

Необходимо нажать кнопку «Установить» для установки вспомогательных компонентов (для корректной работы ПО «Почерк Леонардо»). Экран может быть автоматически пропущен, если необходимые компоненты уже установлены.

*По завершении уста-*Важно! *новки компонента, если он потребует совершить перезагрузку ПК, необходимо отказаться. Перезагрузить ПК следует после полной установки программы «Почерк Леонардо».*

Папку установки можно изменить, нажав кнопку «Обзор». Для продолжения установки нажмите кнопку «Продолжить».

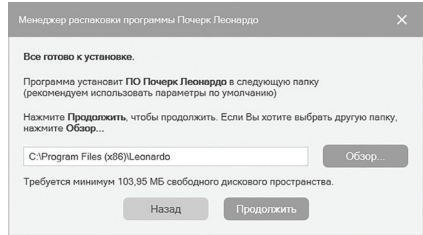

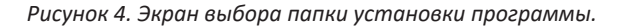

Нажмите кнопку «Установить» для запуска процесса установки ПО «Почерк Леонардо».

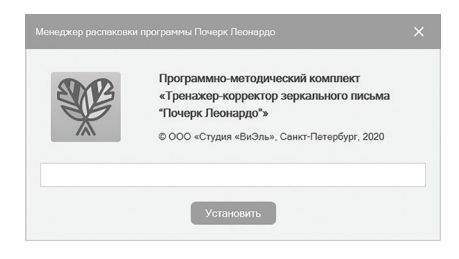

*Рисунок 5. Экран основной установки.* 

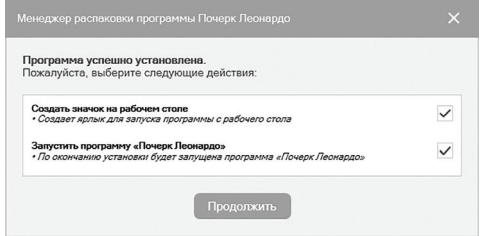

*Рисунок 6. Экран с выбором действий после установки.*

При нажатии кнопки «Готово» менеджер распаковки завершит работу.

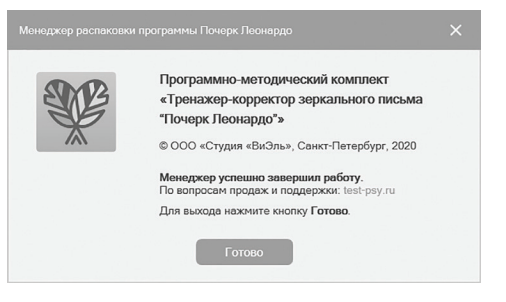

*Рисунок 7. Экран завершения установки.*

Если программа «Почерк Леонардо» уже установлена, то при запуске файла появится «Менеджер распаковки программы», который позволит удалить программу или установить компоненты, необходимые для работы программы «Почерк Леонардо».

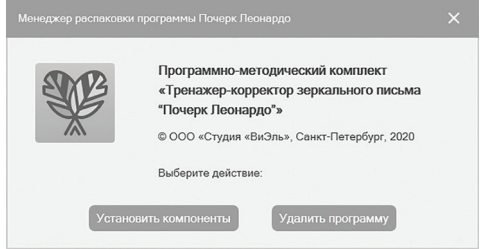

*Рисунок 8. Экран установки компонентов / удаления.*

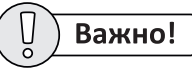

*Установленная программа работает только при наличии оригинального USB ключа, вставленного в USB-порт.*

## **ГЛАВНОЕ МЕНЮ**

# **КАРТОТЕКА**

## Компоненты картотеки:

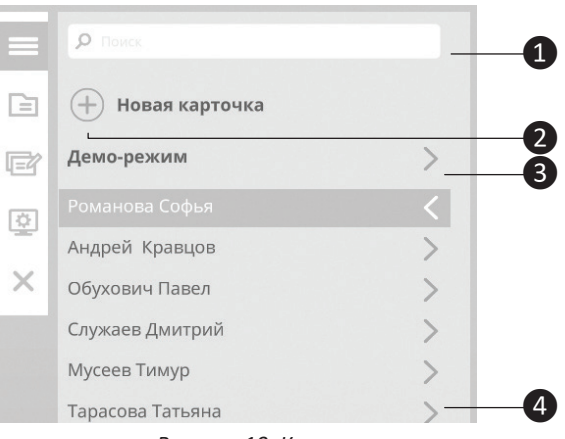

*Рисунок 10. Картотека.*

- 1. поле для быстрого поиска карточек;
- 2. кнопка добавления новой карточки;
- 3. демо-режим;
- 4. список карточек.

Главное меню программы расположено в левой части экрана и содержит следующие вкладки:

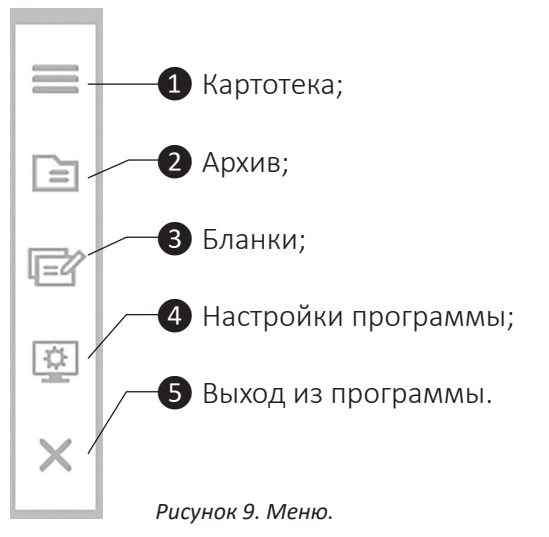

Важно!

*При использовании демо-режима пользо*

*-*

*вателю предоставляется только воз можность запуска игр (упражнений), без сохранения результатов и указания лич ной информации, А ТАКЖЕ БЕЗ ВОЗМОЖ - НОСТИ ПРОХОЖДЕНИЯ ТЕСТИРОВАНИЯ.*

Для выбора (получения детальной инфор мации и дальнейшей работы) конкретной карточки необходимо нажать на желаемую карточку в списке или же создать новую.

## **Компоненты карточки:**

- I. Блок действий
- II. Информационный блок

## **Блок действий:**

1. кнопка перехода к играм (упражнени ям);

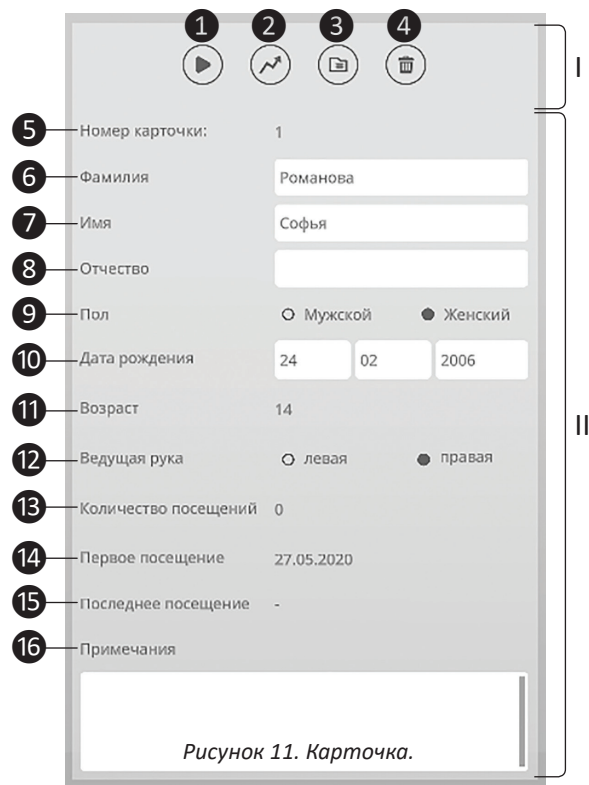

- 2. кнопка просмотра результатов;
- 3. кнопка архивирования карточки;
- 4. кнопка удаления карточки (при удалении карточки, все результаты карточки тоже удалятся);

## **Информационный блок:**

- 5. номер карточки (создается автоматически);
- 6. поле ввода фамилии пользователя;
- 7. поле ввода имени пользователя;
- 8. поле ввода отчества пользователя;
- 9. блок выбора пола пользователя (элемент управления — переключатель);
- 10. блок установки даты рождения пользователя;
- 11. возраст пользователя (рассчитывается автоматически из даты рождения);
- 12. блок выбора ведущей руки (элемент управления — переключатель);
- 13. количество посещений (подсчитывается автоматически);
- 14. дата первого посещения (рассчитывается автоматически);
- 15. дата последнего посещения (рассчитывается автоматически);
- 16. примечание к карточке пользователя.

## **Запуск игр (упражнений)**

Для того, чтобы перейти к блоку игр (упражнений) необходимо нажать кнопку ❶, рис. 11.

Далее необходимо выбрать желаемую игру/упражнение из блока игр  $(1-4)$ , рис. 12) — навести и нажать мышкой (5), рис. 12)

8

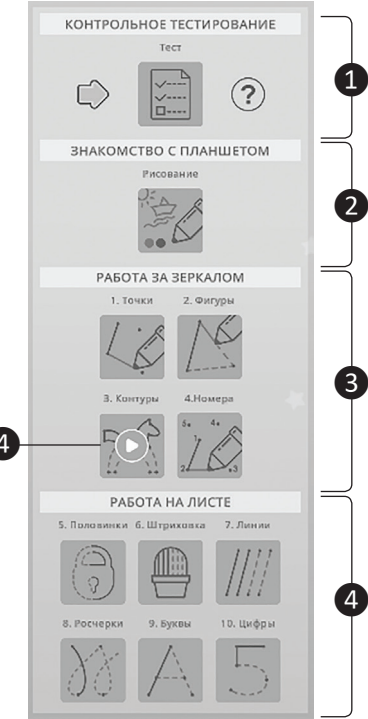

#### Рисунок 12. Запуск игр.

# **АРХИВ**

Архив предназначен для неиспользуемых карточек.

Компоненты архива:

- список архивных карточек  $\mathbf{L}$
- II. поле для быстрого поиска архивных карточек.

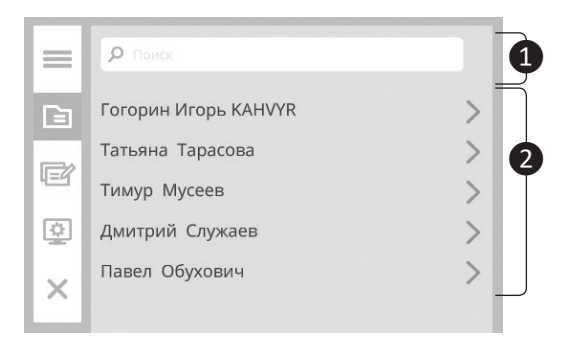

Рисунок 13. Блоки архива.

Для выбора (получения детальной инфор-

мации и дальнейшей работы) конкретной карточки необходимо нажать на желаемую карточку в списке.

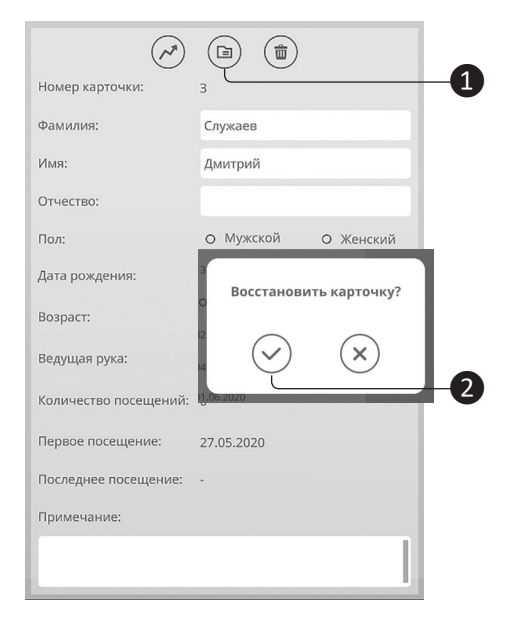

*Рисунок 14. Архивная карточка.*

Действия, производимые с архивной карточкой, схожи с действиями «обычной» карточки. За исключением действий выбора и запуска игр (отсутствуют).

Разархивировать карточку можно путем нажатия кнопки  $\left( \begin{matrix} 1 \end{matrix} \right)$  (рис. 14) и дальнейшим подтверждением действия, в появившимся диалоговом окне, путем нажатия кнопки ❷ (рис. 14)

# **ИГРОВОЙ ИНТЕРФЕЙС**

Игровой интерфейс (рис. 15) состоит из:

- ❶ панели управления контентом игры;
- ❷ игрового меню;
- ❸ *—*вспомогательной панели.

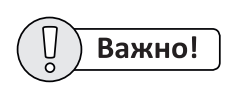

*Панель управления варьируется, в зависимости от игры.*

#### Панель управления контентом игры

Содержит «ползунки» для выбора контента игры, такого как: выбор уровня, упражнения, рисунка и т.д., а также может содержать шкалу повторов.

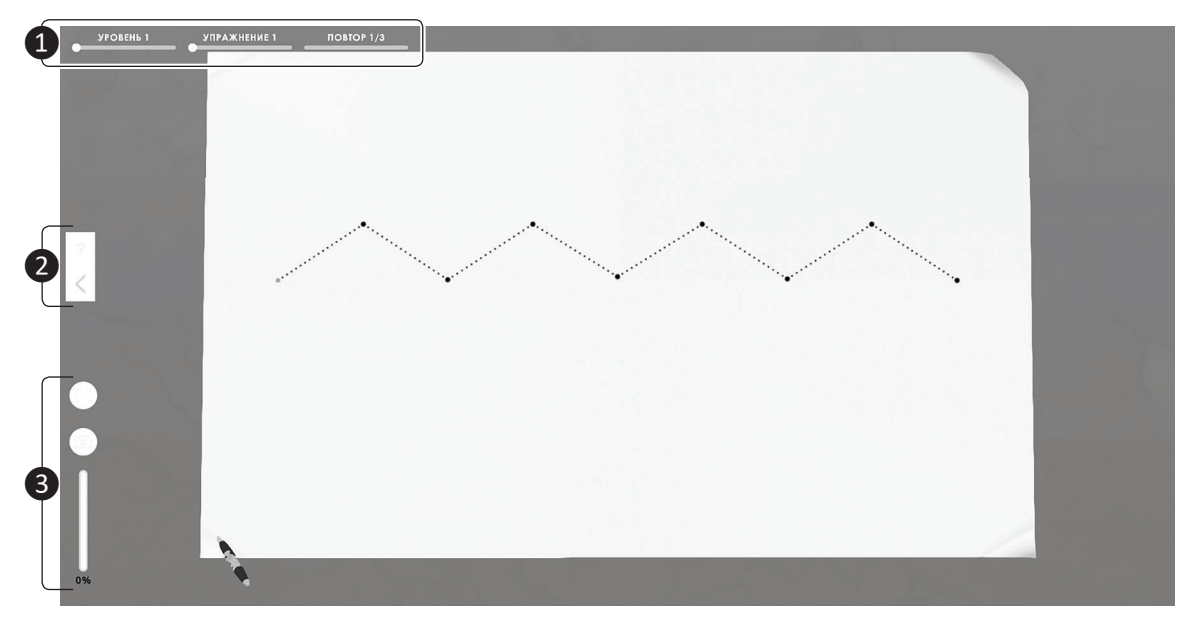

Рисунок 15. Игровой интерфейс.

### **Игровое меню**

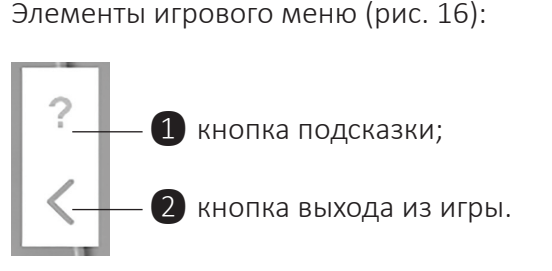

*Рисунок 16. Игровое меню.*

## Пример раскрытой подсказки:

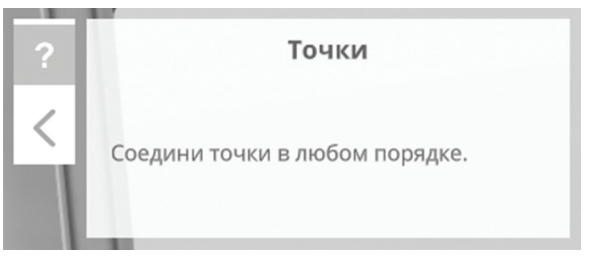

*Рисунок 17. Подсказка.* 

#### Пример раскрытого меню выхода из игры:

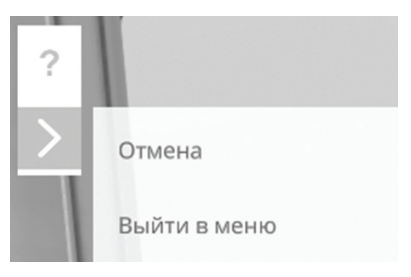

*Рисунок 18. Выход из игры.* 

## **Вспомогательная панель**

ūЕ ミミ

ra

 $0%$ 

- Кнопка приближения/отдаления рабочей области игрового поля; Кнопка создания/сохранения скриншотов. Сохранение происходит в папку пользователя;
- Индикатор давления цифрового пера/ручки.

*Рисунок. 19. Вспомогательная панель.*

## **РЕЗУЛЬТАТЫ**

В программе результаты представлены в виде 2-х разделов (рис. 20), между которыми можно переключаться:

❶ История занятий; ❷ Результаты тестов.

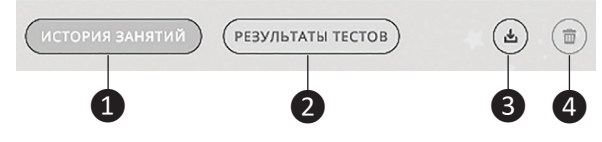

*Рисунок 20. Разделы результатов.*

Кнопка ❸ служит для экспорта выбранных результатов (экспорт только данных карточки настроен по умолчанию — ничего выбирать не нужно).

Кнопка ❹ служит для удаления выбранных результатов.

## **История занятий**

|                          |         | ИСТОРИЯ ЗАНЯТИЙ | РЕЗУЛЬТАТЫ ТЕСТОВ                                                    | ΠT<br>3 |  |
|--------------------------|---------|-----------------|----------------------------------------------------------------------|---------|--|
| Дата                     | Раздел  | <b>Urpa</b>     | Уровни                                                               | Время   |  |
| 01.01.2020<br>9:19 мин.  | Зеркало | Точки           | 1 33% 2 67% 3<br>0%<br>0%<br>5<br>0%<br>4                            | 4:02    |  |
|                          | Зеркало | Фигуры          | 1 100% 2 33% 3<br>0%<br>4 33% 5<br>0%                                | 2:41    |  |
|                          | Зеркало | Контуры         | 1 100% 2 33% 3 33% 4<br>0%                                           | 1:29    |  |
|                          | Зеркало | Номера          | 0%<br>0%<br>67%<br>$\overline{z}$<br>3 67%<br>4                      | 1:07    |  |
| 02.01.2020<br>21:14 мин. | Зеркало | Точки           | 1 33% 2<br>67% 3 67% 4 67% 5 67%                                     | 3:57    |  |
|                          | Зеркало | Фигуры          | 67% 4 67%<br>0%<br>1 33%<br>0%<br>3<br>5<br>$\overline{2}$           | 3:43    |  |
|                          | Зеркало | Контуры         | 67% 3 100% 4<br>0%<br>1 67% 2                                        | 3:59    |  |
|                          | Зеркало | Номера          | 0%<br>3 67% 4 100%<br>0%<br>$\overline{z}$<br>1                      | 4:59    |  |
|                          | Лист    | Половинки       | 0%<br>2 75% 3 25%<br>1                                               | 2:58    |  |
|                          | Лист    | Штриховка       | 0% 2 80% 3 40%<br>1                                                  | 0:22    |  |
|                          | Лист    | Линии           | 0% 2 67% 3 33% 4 33% 5 33% 6 100% 7 33%<br>1                         | 1:16    |  |
| 03.01.2020<br>9:27 мин.  | Зеркало | Точки           | 1 100% 2 100% 3 33% 4 33% 5 33%                                      | 0:50    |  |
|                          | Зеркало | Фигуры          | 67%<br>3 3 3 9 6<br>0%<br>0%<br>0%<br>5<br>1<br>$2^{\circ}$<br>$4 -$ | 0:56    |  |
|                          | Зеркало | Контуры         | 33%<br>2 33% 3 33% 4 33%                                             | 2:51    |  |
|                          | Зеркало | Номера          | 33% 3 33% 4 67%<br>67%<br>2                                          | 3:43    |  |
|                          | Лист    | Половинки       | 50% 3 50%<br>1 50%<br>$\mathbb{Z}$                                   | 1:07    |  |
| 04.01.2020<br>1:53 мин.  | Зеркало | Точки           | $133\%$ 2<br>0%<br>$3,67\%$ 4<br>0% 5 0%                             | 1:53    |  |
| 05.01.2020<br>16:24 мин. | Зеркало | Точки           | $\mathbf{1}$<br>0% 2 33% 3<br>0% 4 33% 5 33%                         | 3:54    |  |

*Рисунок 21. История занятий.*

История занятий (рис. 21) представляет собой список игровых сессий пользователя ❶, которые можно сортировать по дате прохождения ❷, а также отметить все❸ для более удобного экспорта или удаления.

### **Запись игровой сессии**

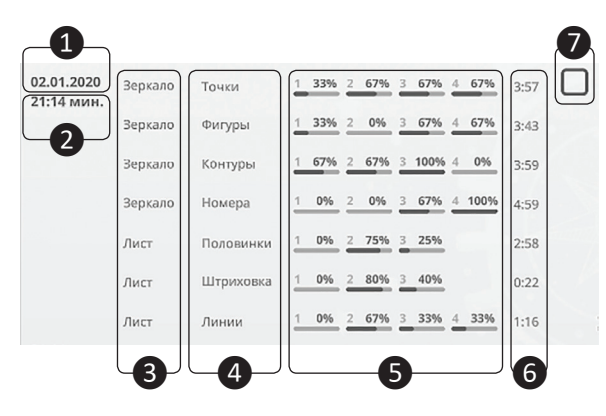

*Рисунок 22. Запись игровой сессии.*

 $\mathbf{1}$  — Дата прохождения;

 $\Omega$  — Время, затраченное на прохождение всех упражнений сессии;

❸ — Элемент управления «флажок» (выбран/не выбран) — используется в комбинации с кнопками «экспорт» и «удалить» для экспорта или удаления соответственно;

- ❹ список пройденных игр с указанием:
	- $\mathbf{5}$  раздела;
	- ❻ шкал прогресса по каждому уровню;

❼ — затраченному времени.

## **Результаты тестов**

Результаты тестов (рис. 23) представляют собой список пройденных тестов пользователя ❶, которые можно сортировать по дате прохождения ❷, а также отметить

все 3 для более удобного экспорта или удаления. Также в шапке/заголовке указываются типы тестов 4, по которым приводятся данные.

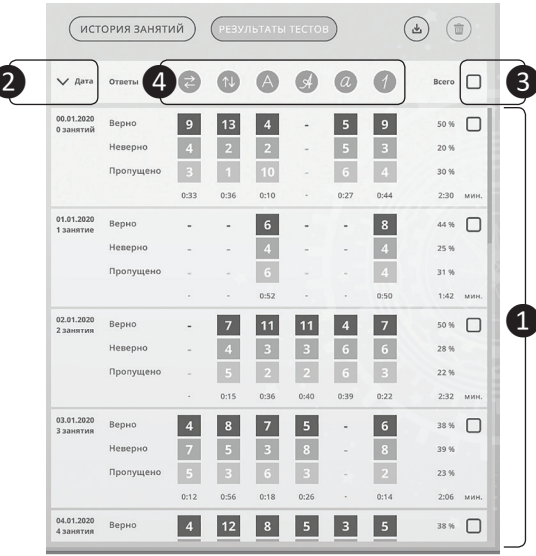

Рисунок 23. Результаты тестов.

## Типы тестов

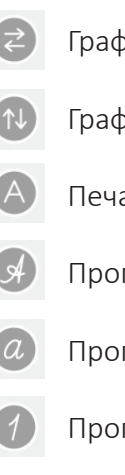

- Графический право/лево
- Графический верх/низ
	- Печатные заглавные
- Прописные заглавные
	- Прописные строчные
- Прописные цифры

## Запись одного теста содержит:

- дату прохождения  $\mathbf{1}$ ;
- количество занятий (2)

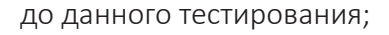

проведенных

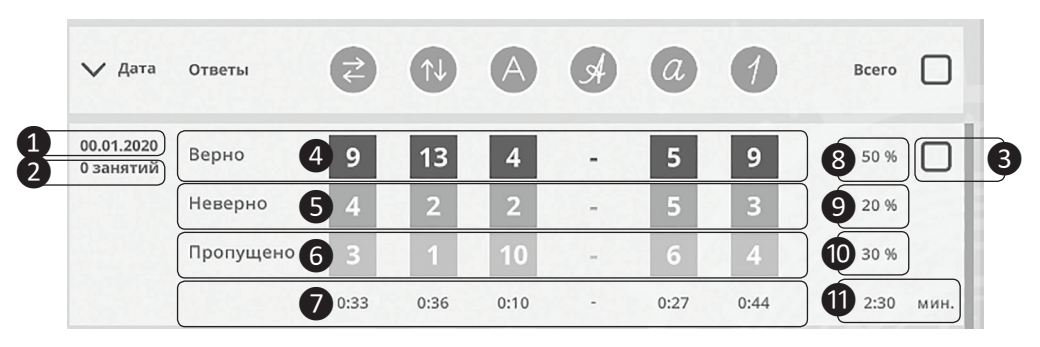

*Рисунок 24. Запись одного теста.*

не выбран)  $3 -$  используется в комби- тов  $10$  от общего числа в тесте; — элемент управления «флажок» (выбран/ нации с кнопками «экспорт» и «удалить» для экспорта или удаления соответственно;

— информацию по каждому заданию в виде количества верных 4, не верных ❺, пропущенных ❻ элементов, а также затраченного времени  $\boxed{7}$ ;

— суммарный процент правильных  $\langle 8 \rangle$ ,

не правильных <sup>(9)</sup>, пропущенных элемен-— время, затраченное на прохождение всех заданий в тесте 1.

Важно!

*Отсутствие численного значения (-) в табли-*

*це теста означает пропуск/не выполнение задания теста*

16

# **НАСТРОЙКИ ПРИЛОЖЕНИЯ**

Данная вкладка меню содержит:

- I. Настройки изображения;
- Настройки графики.

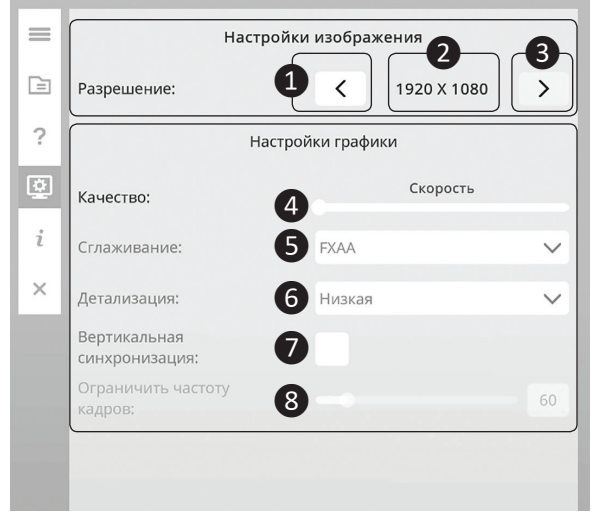

*Рисунок 25. Настройки изображения.*

## **Настройки изображения**

В настройках изображения можно изменить экранное разрешение приложения используя

кнопки 1 и 2, текстовый блок 3 предназначен для индикации текущего разрешения.

## **Настройки графики**

Главным элементом управления настройками графики является ползунок  $\left(4\right)$ , который имеет 3 состояния:

- Скорость (настройки графики автоматически настроятся на максимальную производительность программы);
- Качество (настройки графики автоматически настроятся на максимальное качество изображения);
- Ручная настойка (разрешена ручная настройка всех параметров графики).

В настройках графики можно регулировать следующие параметры (режим ручной настройки):

- сглаживание ❺ отключено/FXAA/ SXAA, используется выпадающий список для применения необходимого варианта;
- детализацию текстур  $\boxed{6}$  низкая/ высокая, используется выпадающий список для применения необходимого варианта;
- включение/отключение вертикальной синхронизации ❼, используется элемент «флажок» для применения необходимого варианта;
- ограничение частоты кадров (fps)  $\langle 8 \rangle$ ;
- используется ползунок для применения необходимого варианта.

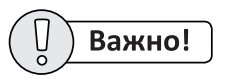

Рекомендуется использовать стандартные на-

стройки графики и изображения

# **БЛАНКИ**

Для выбора необходимого бланка нажмите кнопку «Выбрать файл для печати» <sup>1</sup>.

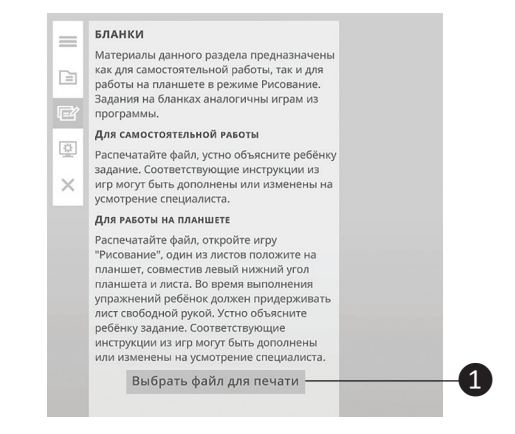

*Рисунок 26. Печать бланка.*

Студия «ВиЭль» 197101, Санкт-Петербург, Ул. Большая Монетная, д.16

+7 (812) 313-96-71 www.test-psy.ru vl-psystudio@mail.ru